首先感谢您选用我们精英团队开发的增强型 **51** 学习开发板

51

# $51$

at89s51

## AT89S52

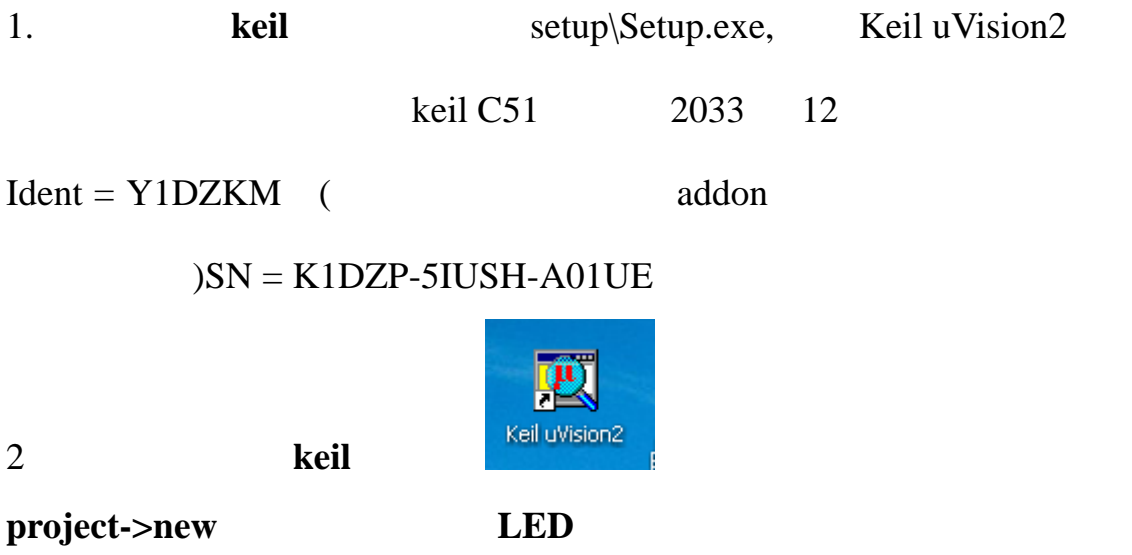

LED

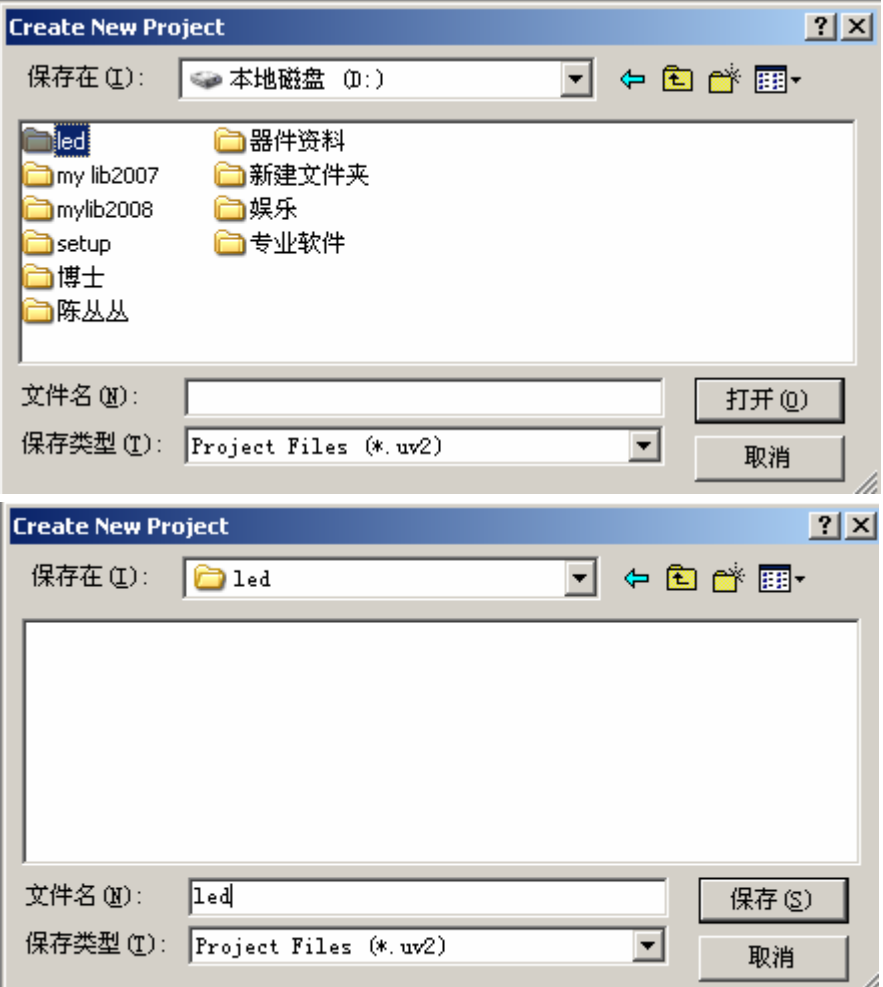

键入工程文件名 **led** 点击保存按钮。出现选择器件型号对话框:选

atmel->at89s51

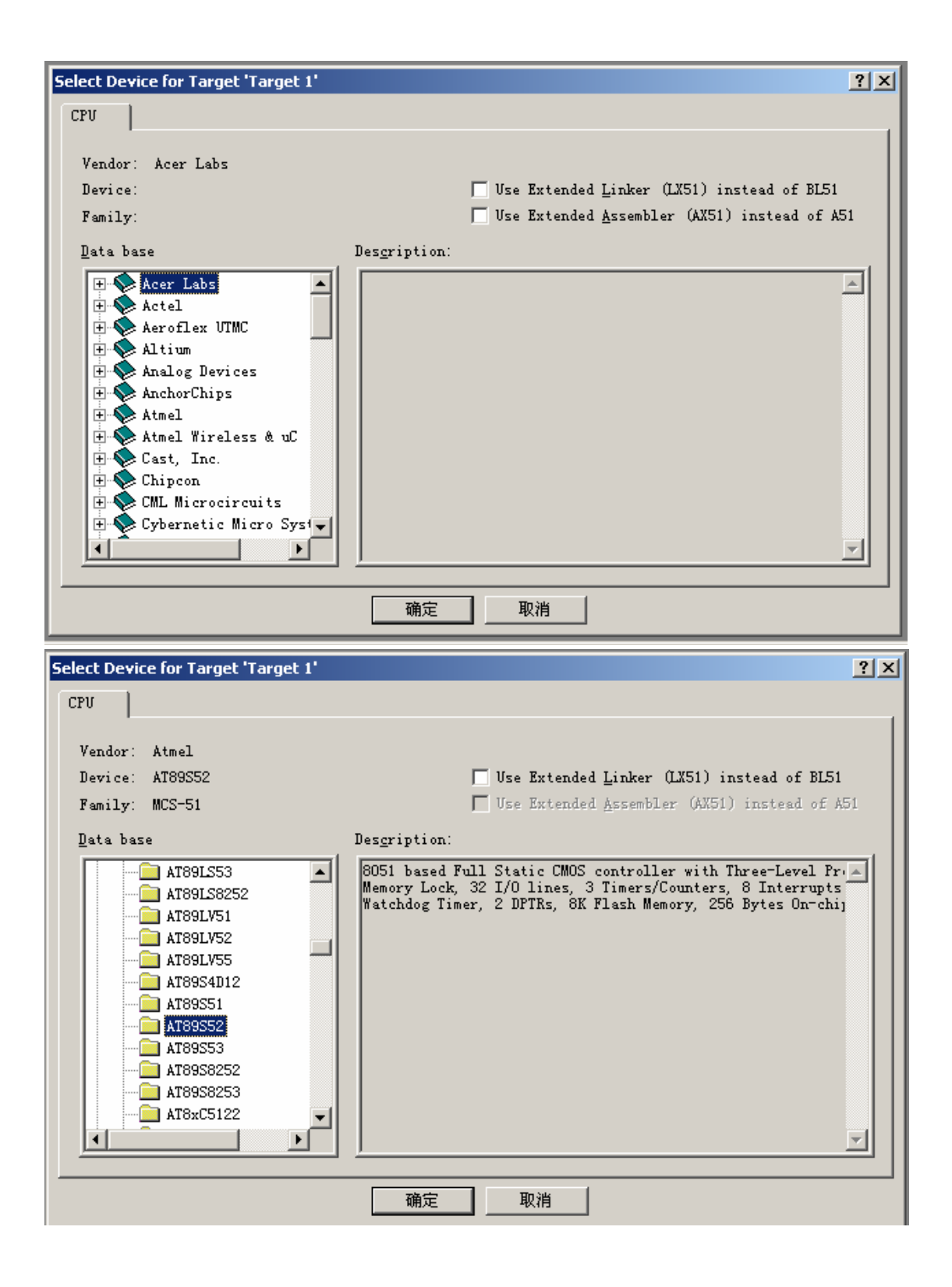

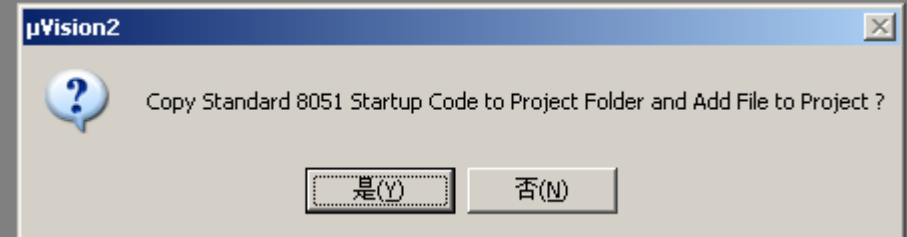

file->new, c  $C$ Save As  $|2|X|$  $\overline{\mathbb{E}}$  + b  $\mathbb{E}$  a 保存在(L): 1ed **Ded.plg** ig led.uv2 STARTUP.A51 文件名(M):  $\sqrt{\text{led. c}}$ 保存(S) 保存类型(T): All Files (\*.\*) ᅬ 取消 Ininherri wini bahar □ **N** Target 1 Source Group 1  $\mathbb{E}$  startu source group1 Add Files to Group 'Source Group 1'

led.c **ADD** 

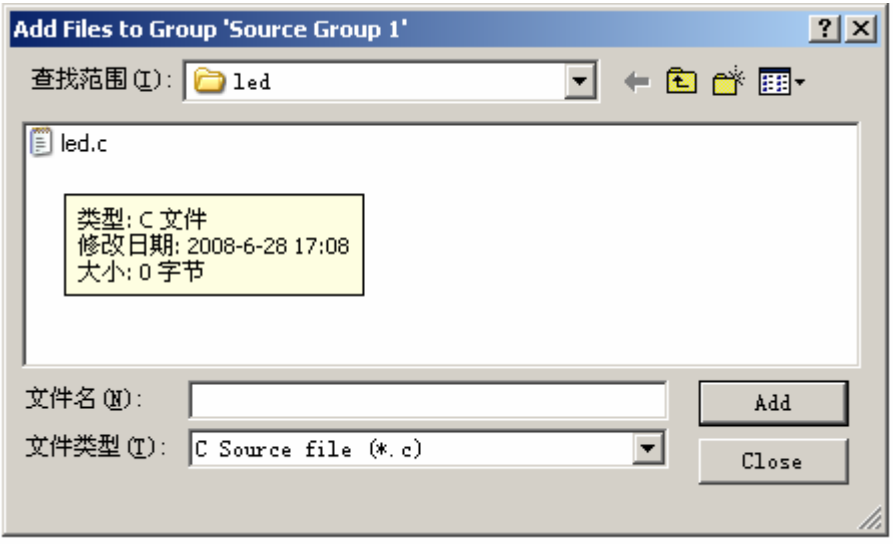

添加完毕可以看到在左边的工程目录中多了 **led.c** 源文件,双击打开,

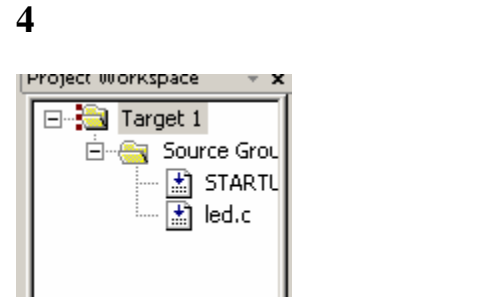

### ///////////////////////////////////////////////////

 $\frac{1}{2}$  LED

 $\frac{1}{2}$ 

 $//P00$  LED

///////////////////////////////////////////////////

#### #include<reg52.h>

#### sbit LED=P0^0;

///////////////////////////////////////////////////

void delay(unsigned long time)

{

while(time--);

}

//////////////////////////////////////////////////

void main(void)

{

 $P0=0xFF$ ;// LED

```
while(1) { 
    LED=1;//led
    delay(10000);//
   LED=0;//
      delay(10000); 
}
```
//////////////////////////////////////////////////

5 点击 按钮,编译你的代码,如果下面有错误提示,修改好后再次

}

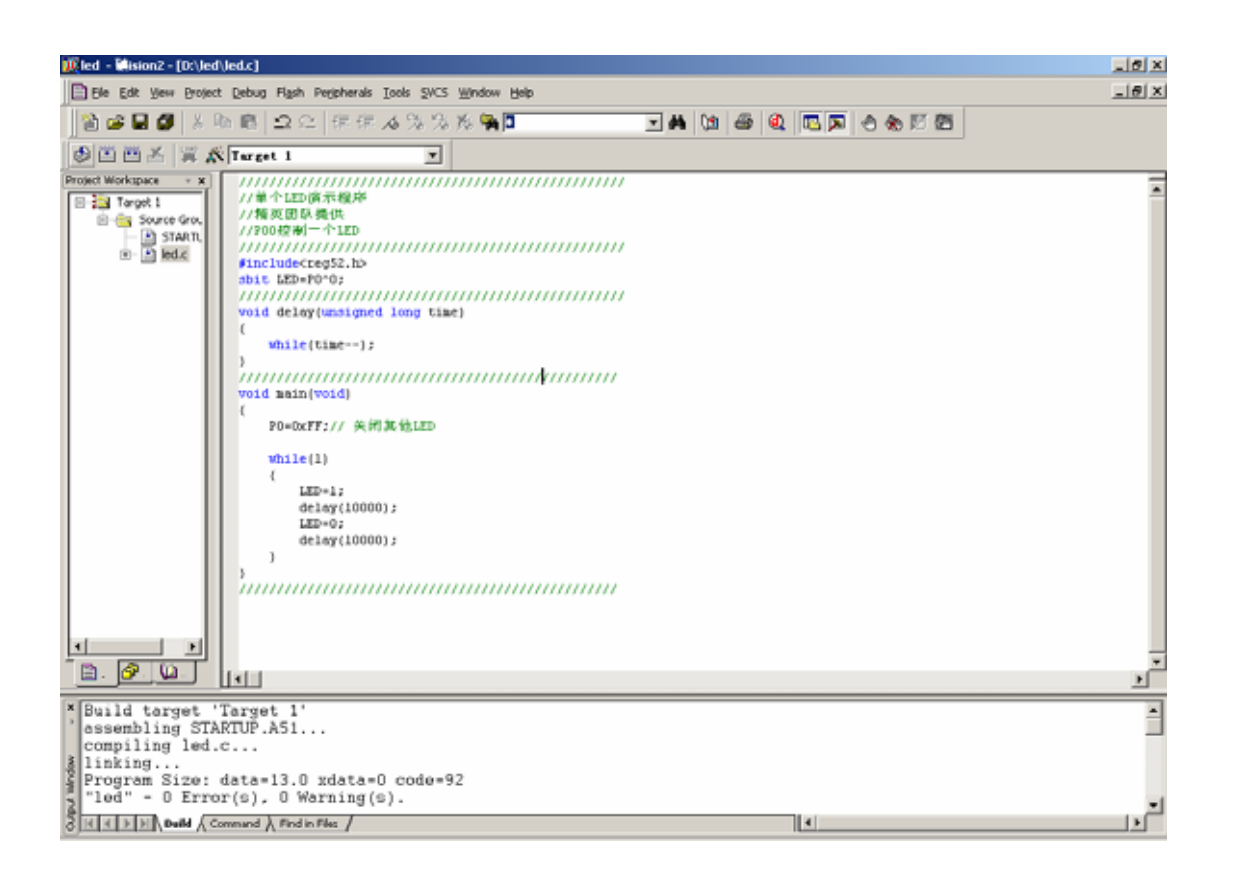

6 target1 **D**options for Target Target 1'

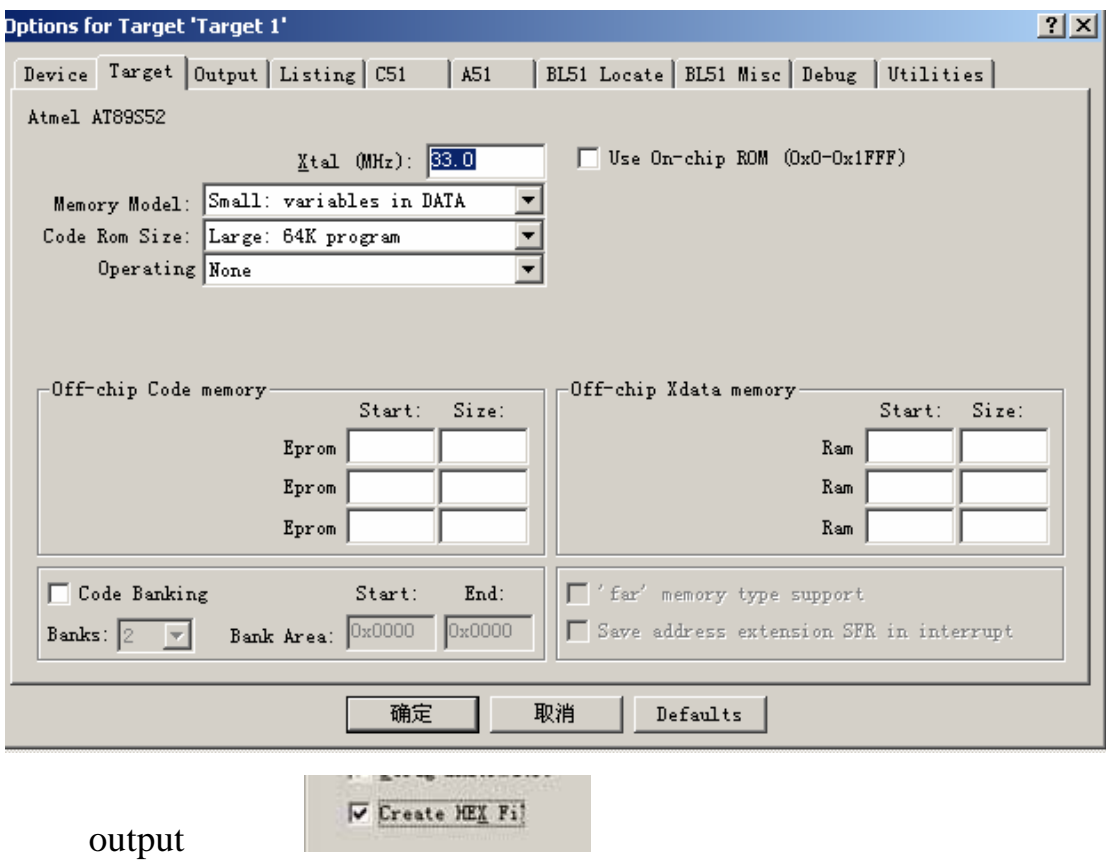

 $\overline{\phantom{a}}$ 

the contract of the contract of the contract of the contract of the contract of the contract of the contract of the contract of the contract of the contract of the contract of the contract of the contract of the contract o

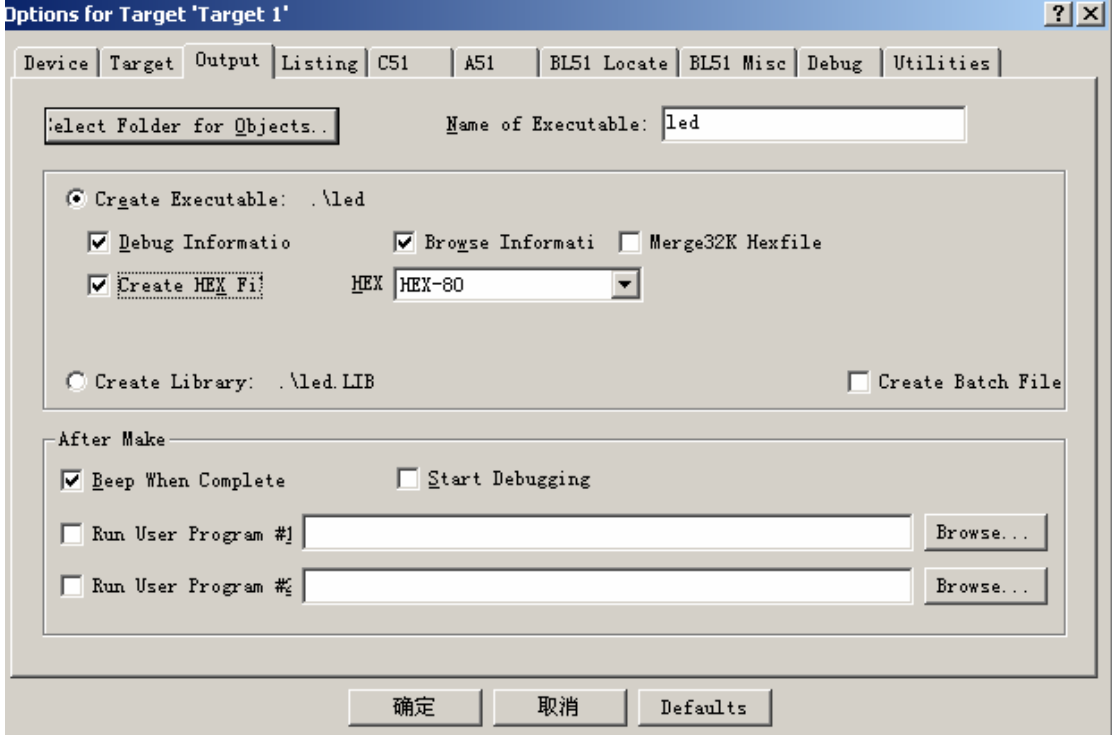

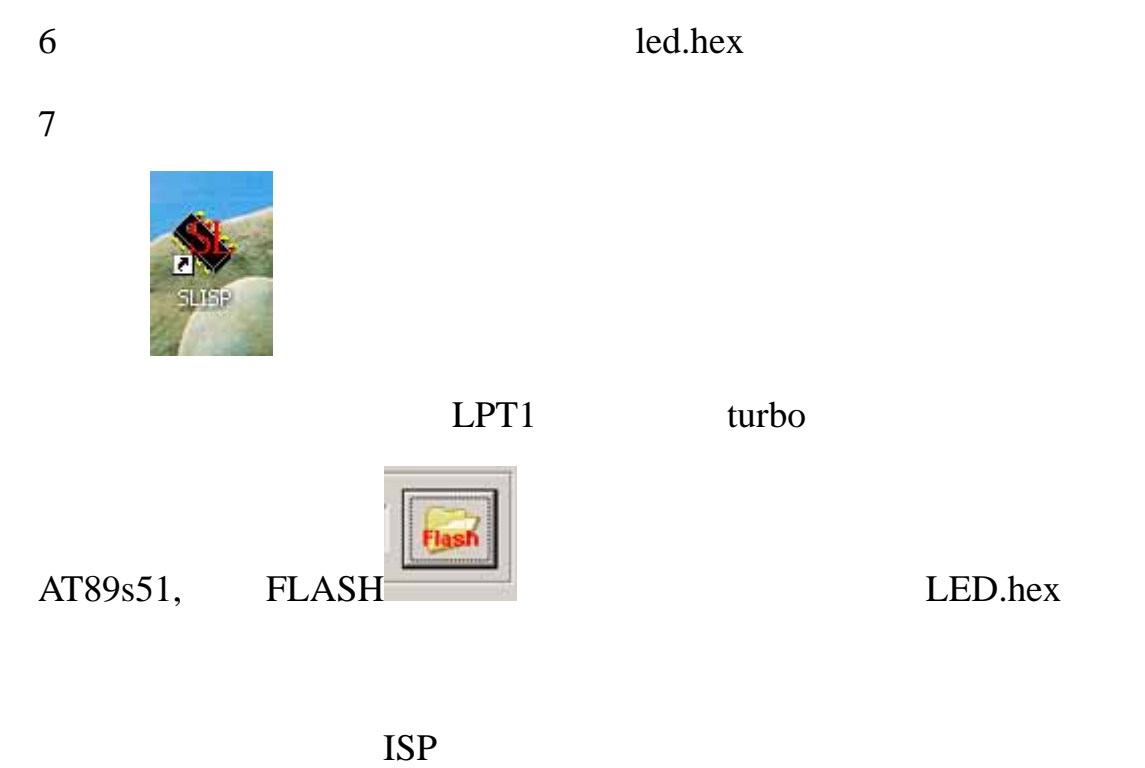

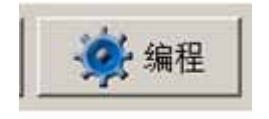

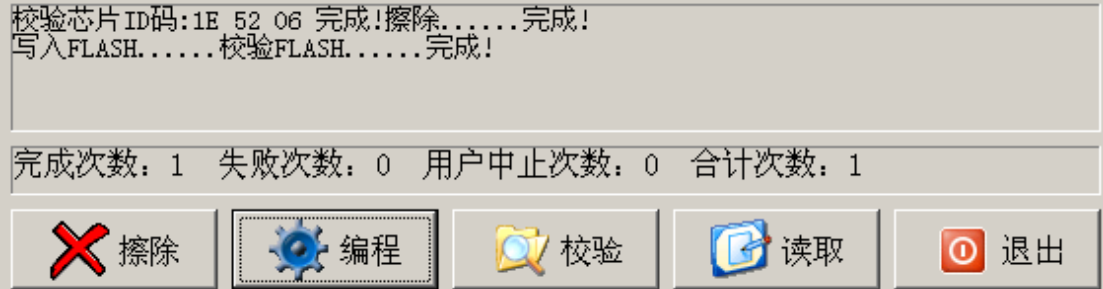

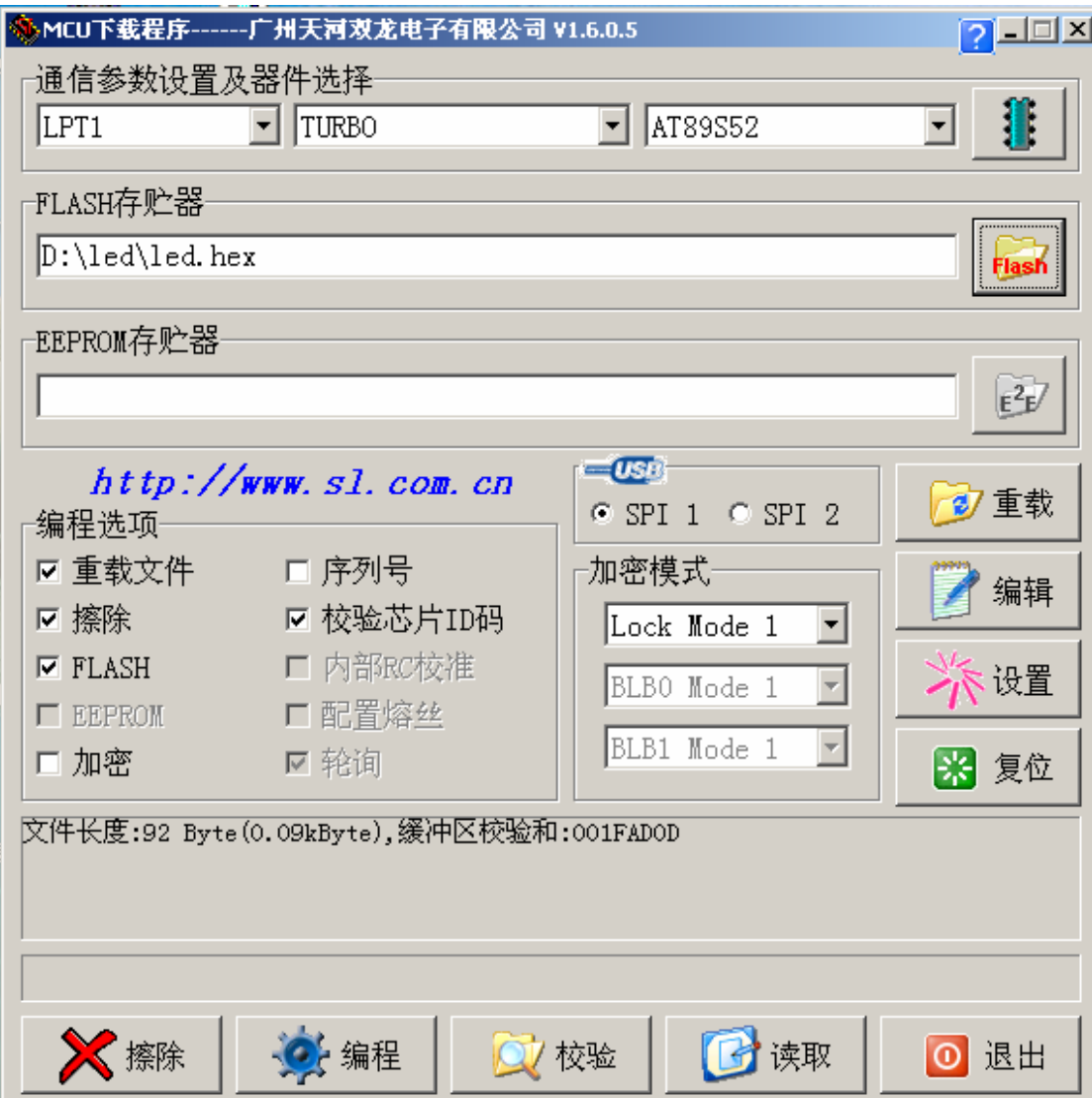

QQ 181903134 15063395130

http://store.taobao.com/shop/view\_shop.htm?asker=wangwang&shop\_nic

 $k = ccc41488$ 

ccc414@163.com